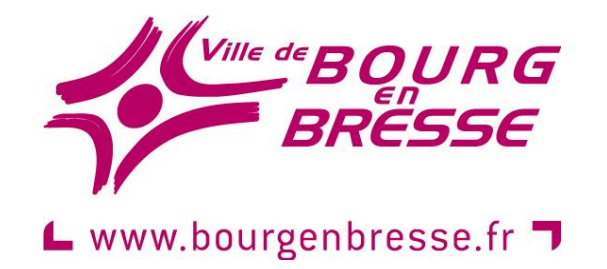

# **Restauration scolaire et accueils périscolaires**

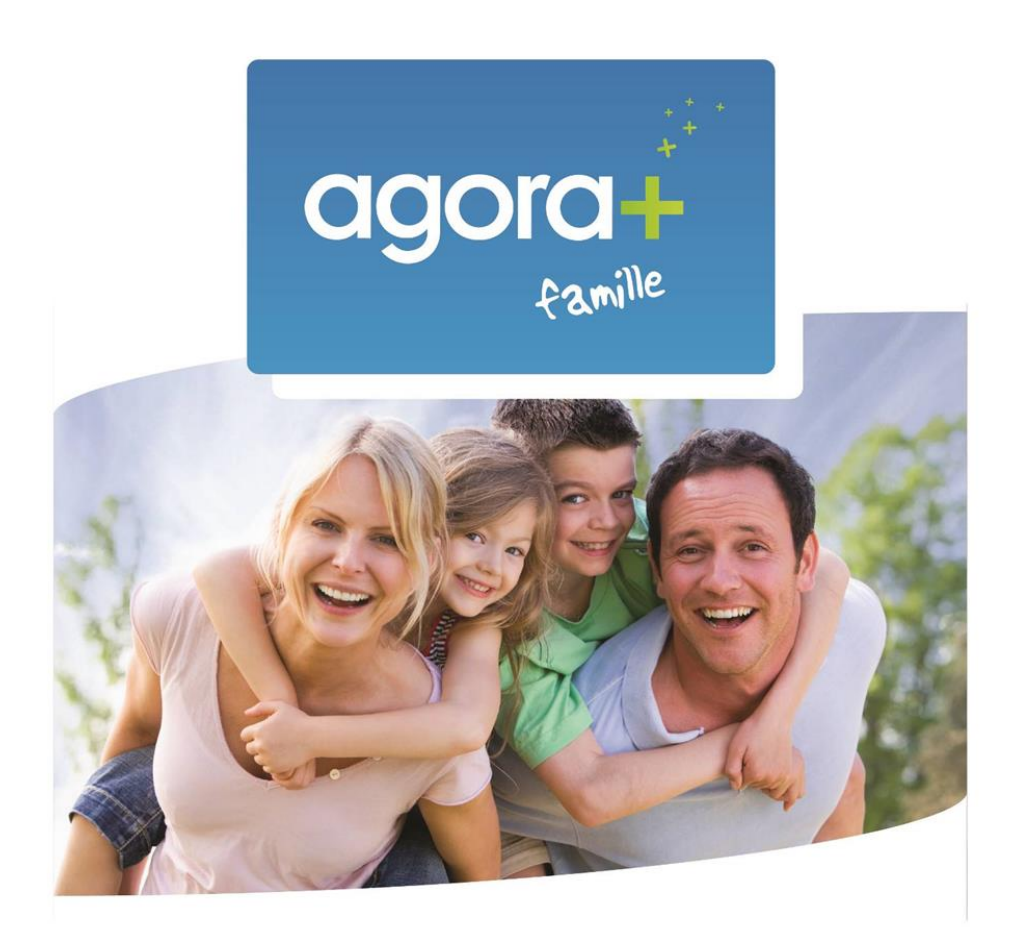

Manuel de l'utilisateur **Portail Famille** 

**Nouvelles modalités de réservations par Internet** 

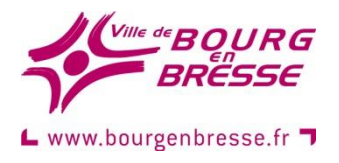

# **MODALITES**

### **RÉSERVATIONS DES SERVICES**

Il revient à chaque famille de procéder aux réservations des services souhaités :

– sur le site Internet sécurisé de la Ville : [www.bourgenbresse.fr](http://www.bourgenbresse.fr/) , dans l'onglet « Ecoles », puis « Portail famille ». – au service Action éducative de la mairie de Bourg-en-Bresse ou au pôle d'accueil Amédée Mercier.

#### **Les réservations s'effectuent :**

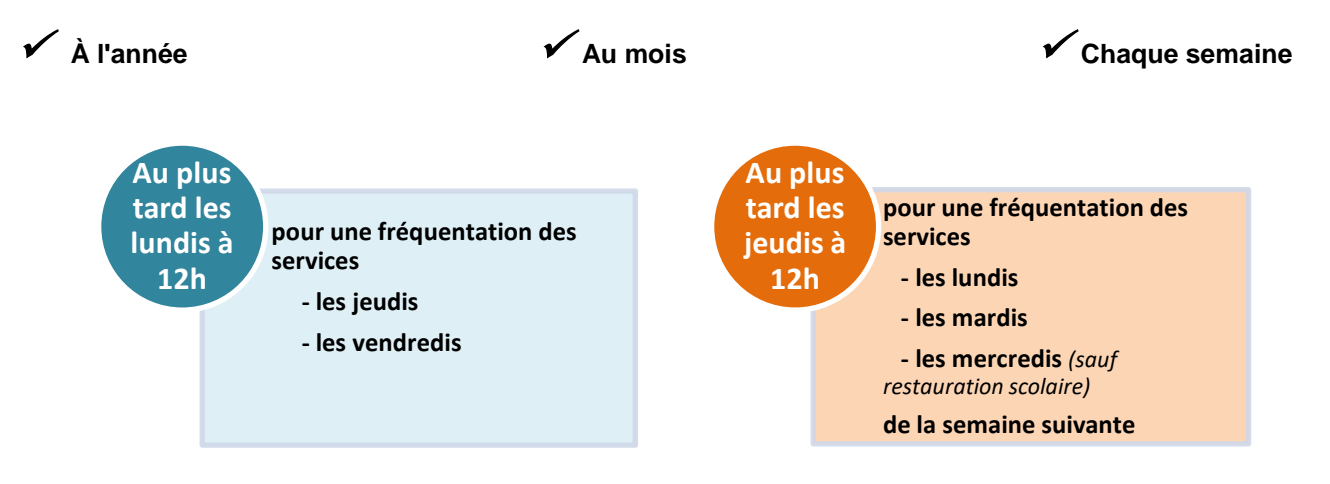

**Pour toute réservation effectuée hors délai et pour une fréquentation des services sans réservation, application des tarifs majorés :**

- **+ 1,50 € par repas**
- **+ 0,50 € par accueil garderie**

**Les majorations ne seront effectives qu'une fois le procédé déployé sur toutes les écoles.**

# **ANNULATION DES SERVICES**

Il revient à chaque famille de procéder aux annulations des réservations effectuées sur leur portail famille.

**Les annulations s'effectuent selon les mêmes règles que les réservations.**

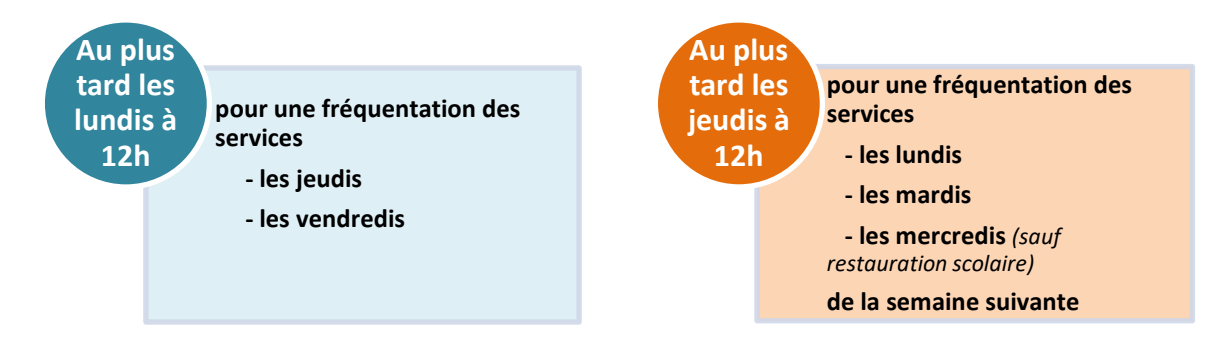

– Dans les délais ci-dessus **> pas de paiement du service**

– Hors délais présentés ci-dessus **> paiement du service**

**En cas de maladie de votre enfant, les réservations ne seront pas facturées.** Pour ce faire, merci d'informer **obligatoirement** le service Action Educative soit par téléphone au 04 74 45 71 53 / 72 19 soit par mail [scolaire@bourgenbresse.fr](mailto:scolaire@bourgenbresse.fr) **(justificatif médical conseillé) dans un délai maximum d'un mois. Au-delà de ce délai, il ne sera pas possible de régulariser.** Le service Action Educative effectuera un contrôle afin de s'assurer que les enfants sont bien enregistrés comme « malade » à l'école.

En cas de **sortie scolaire quand l'enfant apporte son pique-nique** ou en cas d'**absence de l'enseignant**, merci de veiller à l'annulation du repas de votre enfant.

## **PAIEMENT DES SERVICES**

Vous ne chargerez plus votre compte en avance. Vous serez facturé tous les mois pour les consommations effectuées. Chaque mois vous recevrez, selon votre choix, **soit un mail** vous informant que votre facture est disponible sur votre portail famille (si les consommations sont supérieures à 15 €) ou votre avis de consommations (si les consommations sont inférieures à 15 €), **soit un courrier postal avec votre facture**. Seule cette dernière est à payer, l'avis de consommations est reporté sur les mois suivants jusqu'à ce que ce dernier atteigne le montant de 15 € afin d'éditer une facture.

Il appartient à chaque famille de régler ses **factures (supérieure à 15 €) tous les mois :** 

#### **En priorité (et pour simplifier vos démarches) :**

- $\checkmark$  par prélèvement automatique (remplir l'autorisation de prélèvement et fournir un RIB) ; le montant de vos factures sera alors automatiquement débité en fin de mois suivant.
- $\checkmark$  par carte bancaire directement via le site Internet sécurisé de [TIPI](https://www.tipi.budget.gouv.fr/tpa/accueilportail.web) (les références demandées se trouvent sur votre facture).
- par carte bancaire, chèque libellé à l'ordre de la Trésorerie Principale Municipale, ou espèces, au guichet de la Trésorerie Principale Municipale, 21 bis rue Gabriel Vicaire 01000 BOURG EN BRESSE.

*Pensez à vous munir de votre facture ou du papillon détachable au bas de cette dernière afin de procéder à votre paiement*

# **TABLE DES MATIERES**

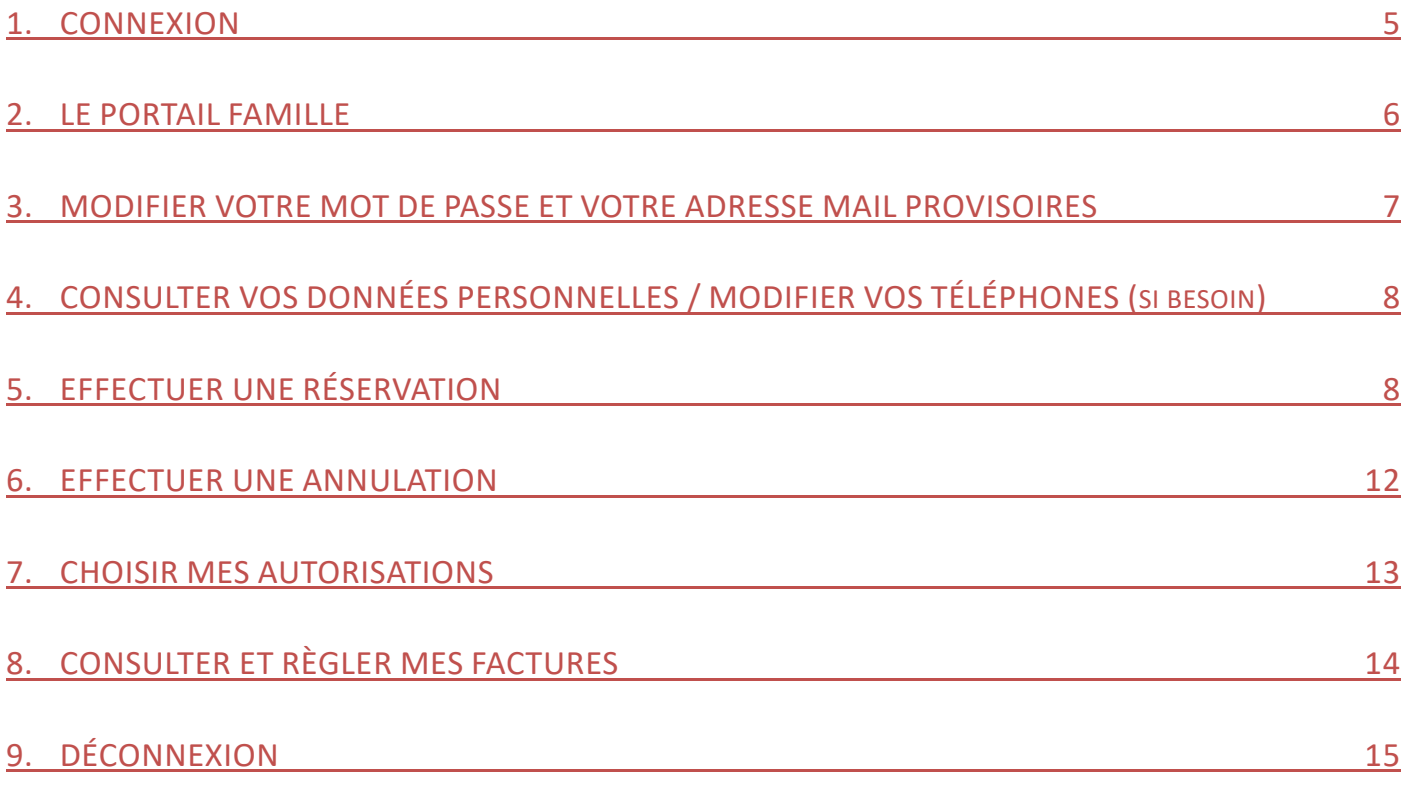

#### <span id="page-4-0"></span>**1. CONNEXION**

Connectez-vous sur votre portail famille, sur le site Internet sécurisé de la Ville : [www.bourgenbresse.fr](http://www.bourgenbresse.fr/), dans l'onglet « Ecoles », puis « Portail famille ».

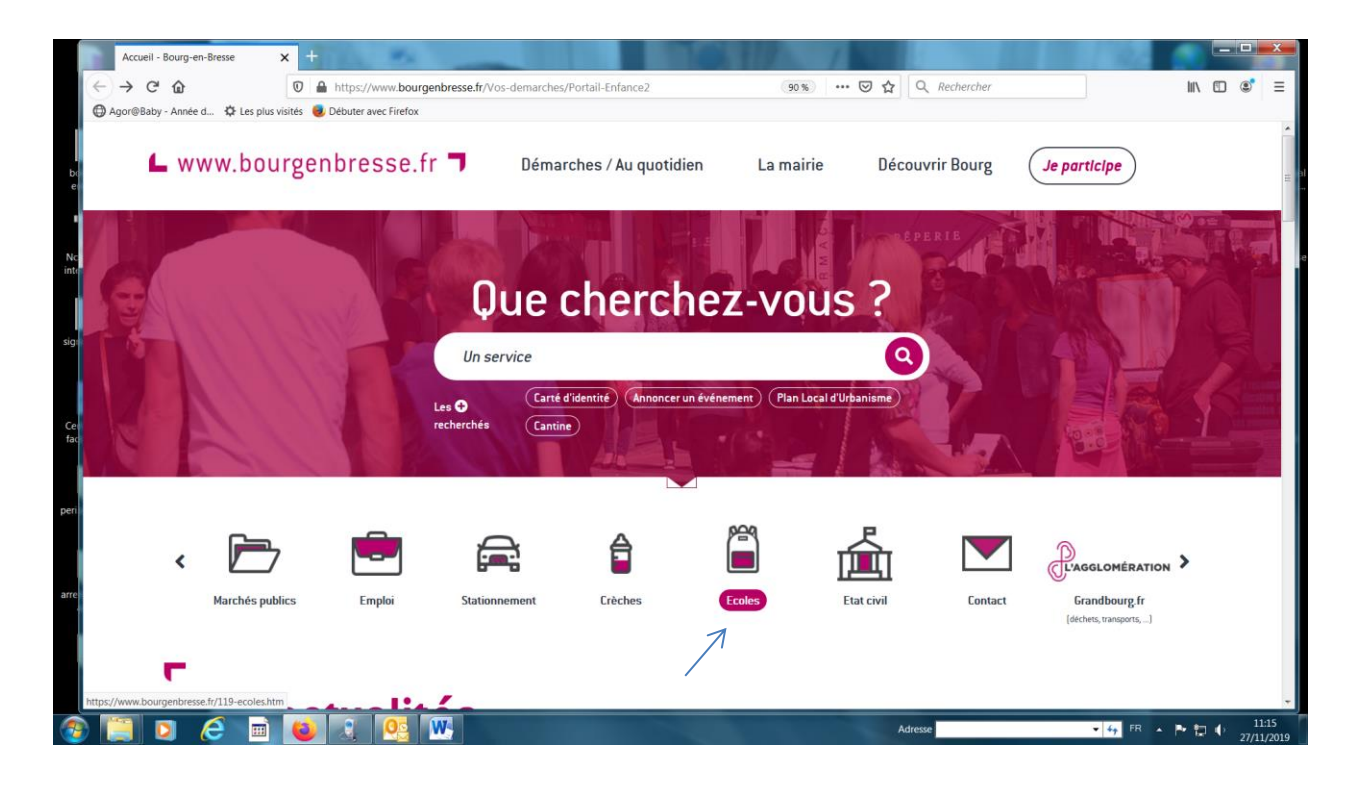

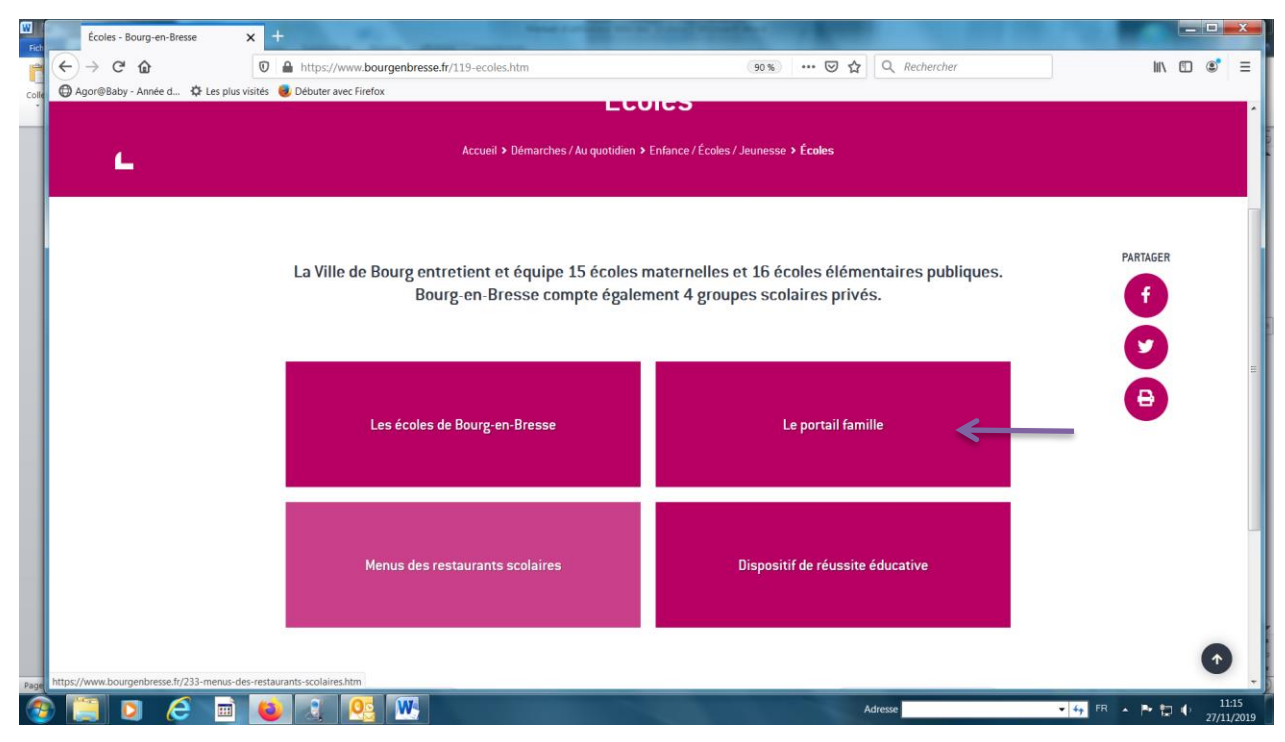

Sur la page d'accueil du portail famille, il vous est demandé d'indiquer votre identifiant ainsi que votre mot de passe.

Lors de la première connexion, il faudra vous connecter avec l'identifiant (adresse mail) et le mot de passe transmis par courrier par le service Action Educative.

Cette adresse mail et ce mot de passe sont provisoires, ils devront obligatoirement être remplacés.

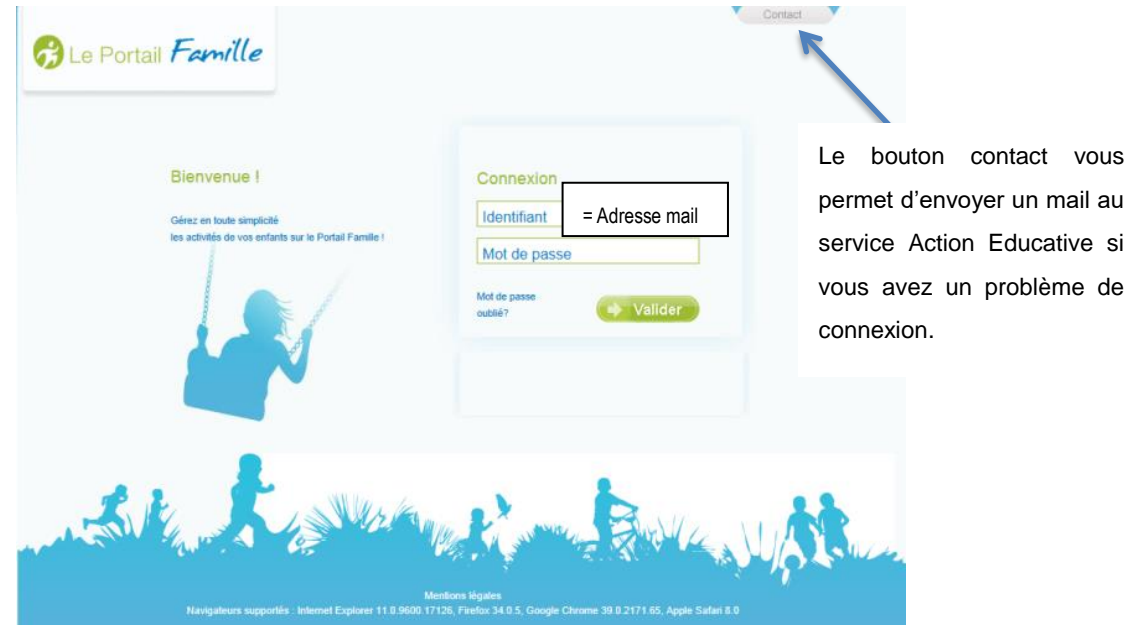

#### <span id="page-5-1"></span><span id="page-5-0"></span>**2. LE PORTAIL FAMILLE**

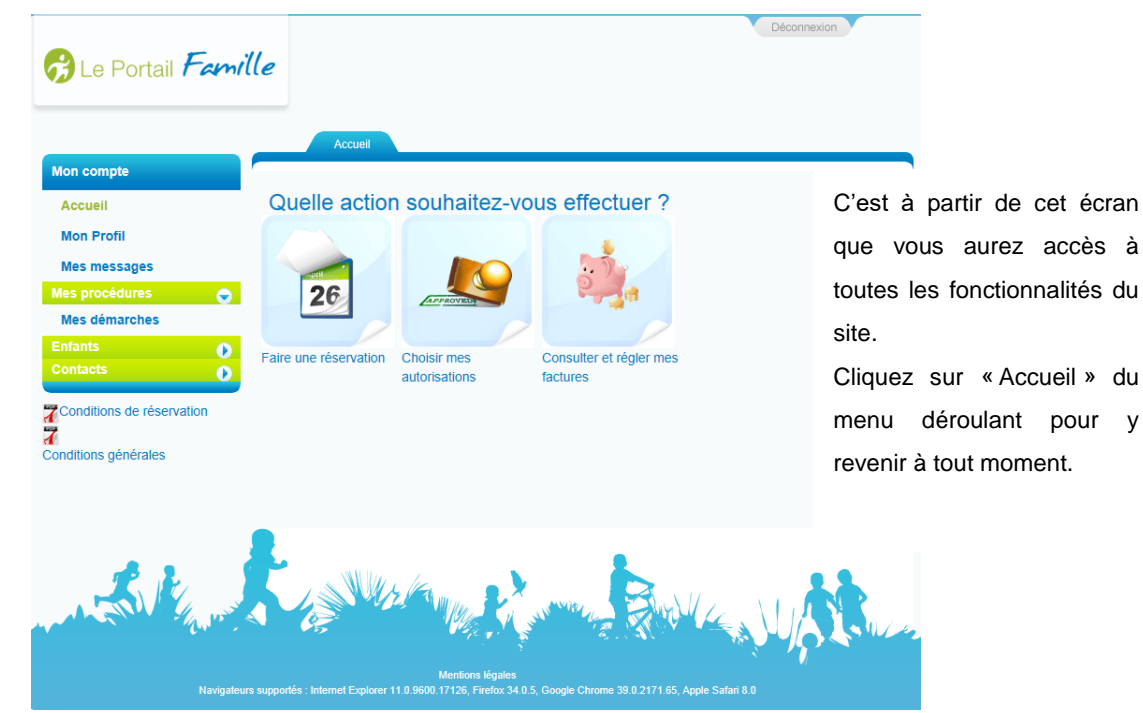

#### **3. MODIFIER VOTRE MOT DE PASSE ET VOTRE ADRESSE MAIL PROVISOIRES**

Lors de la première connexion, vous devez changer votre mot de passe et votre adresse mail.

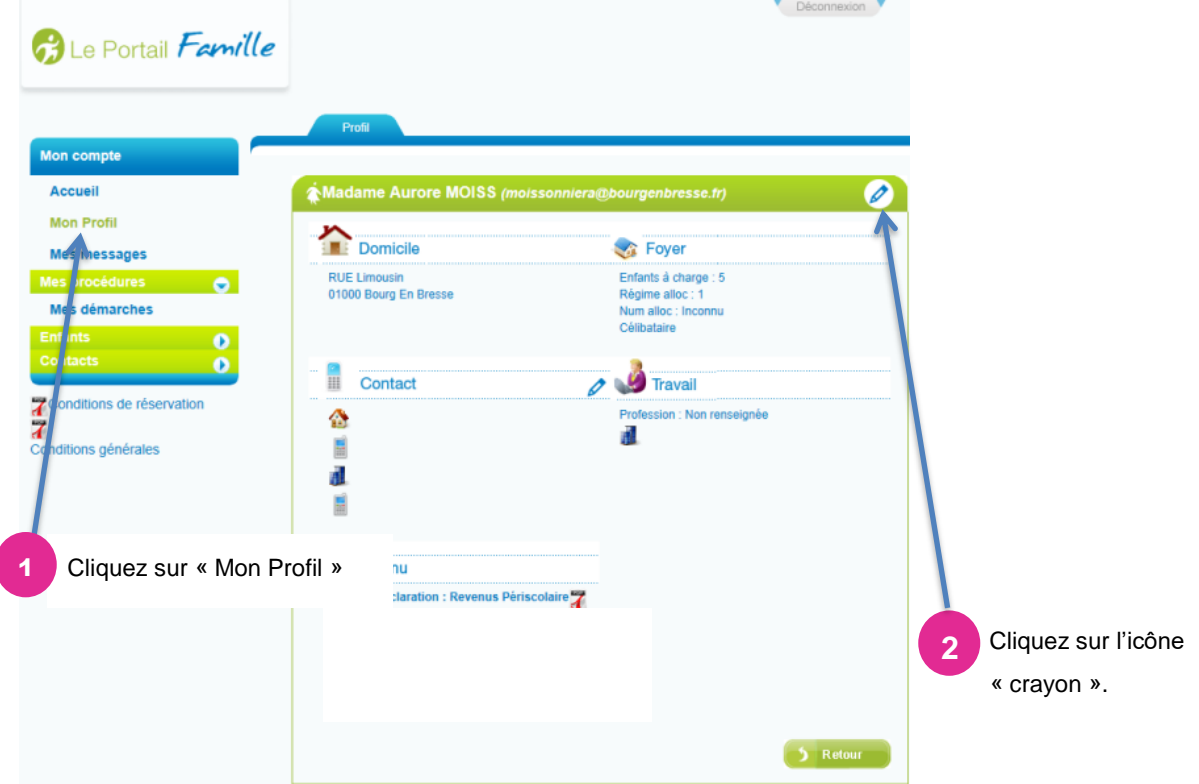

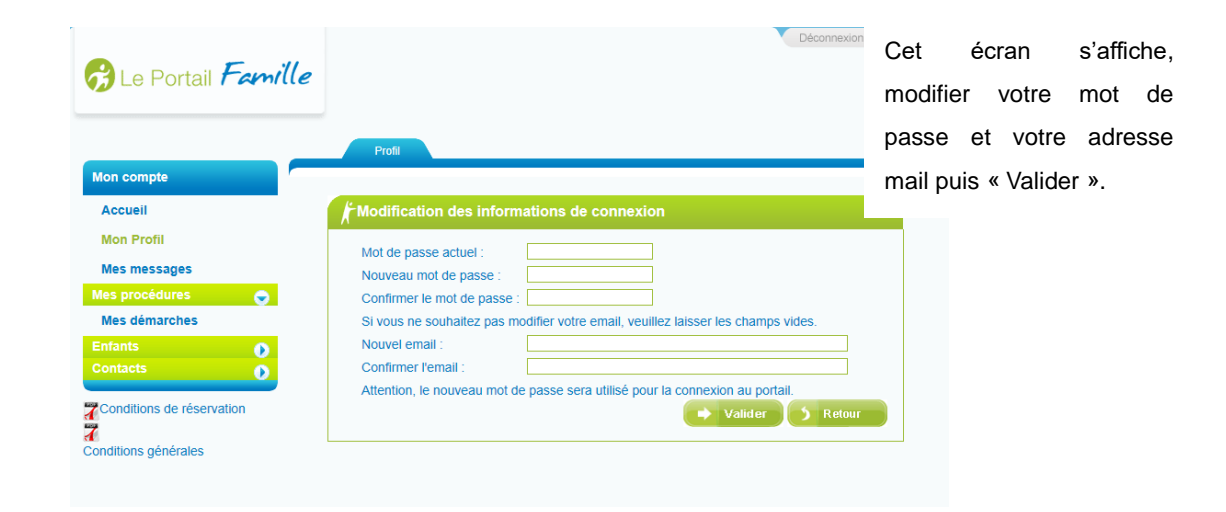

#### <span id="page-7-0"></span>**4. CONSULTER VOS DONNÉES PERSONNELLES / MODIFIER VOS TÉLÉPHONES (si besoin)**

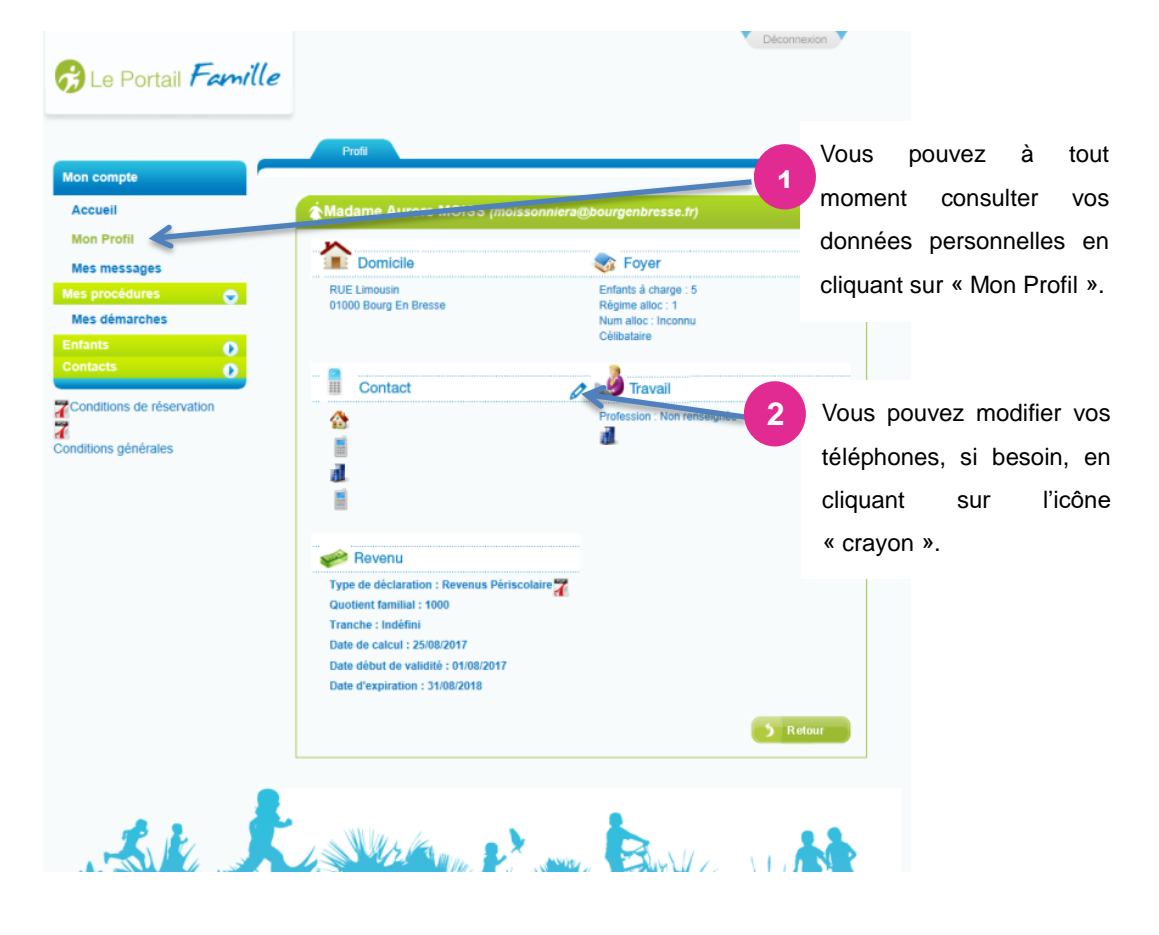

#### <span id="page-7-1"></span>**5. EFFECTUER UNE RÉSERVATION**

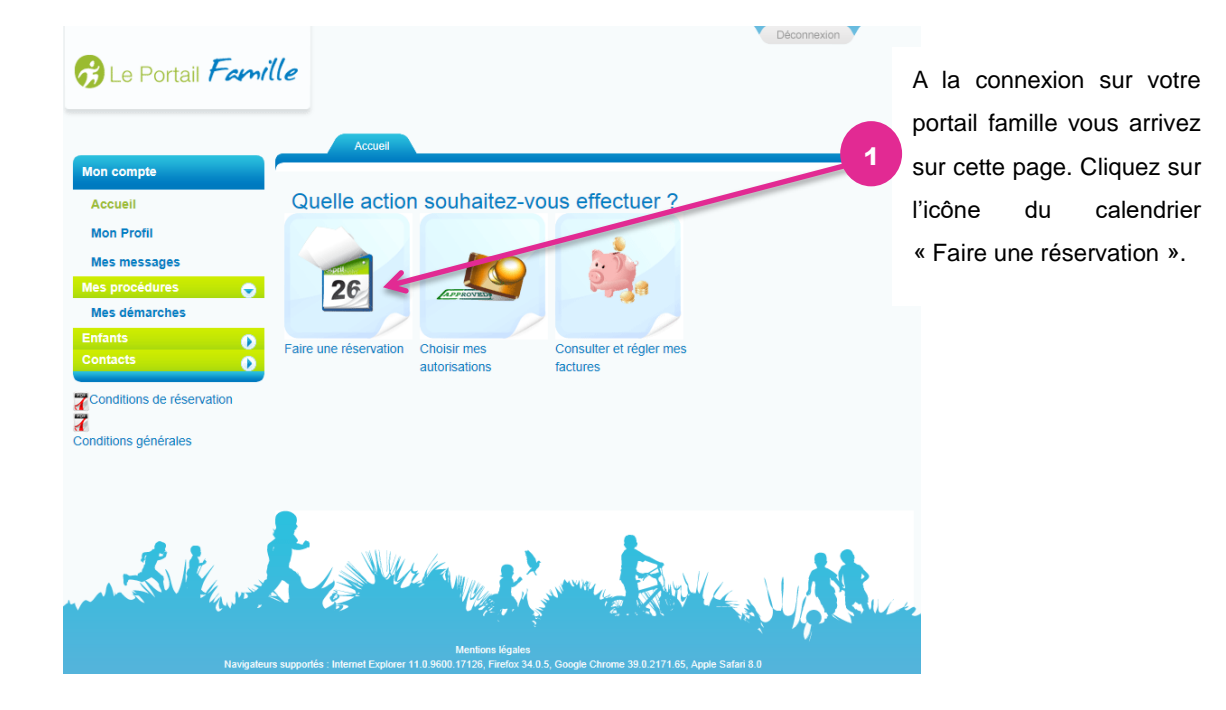

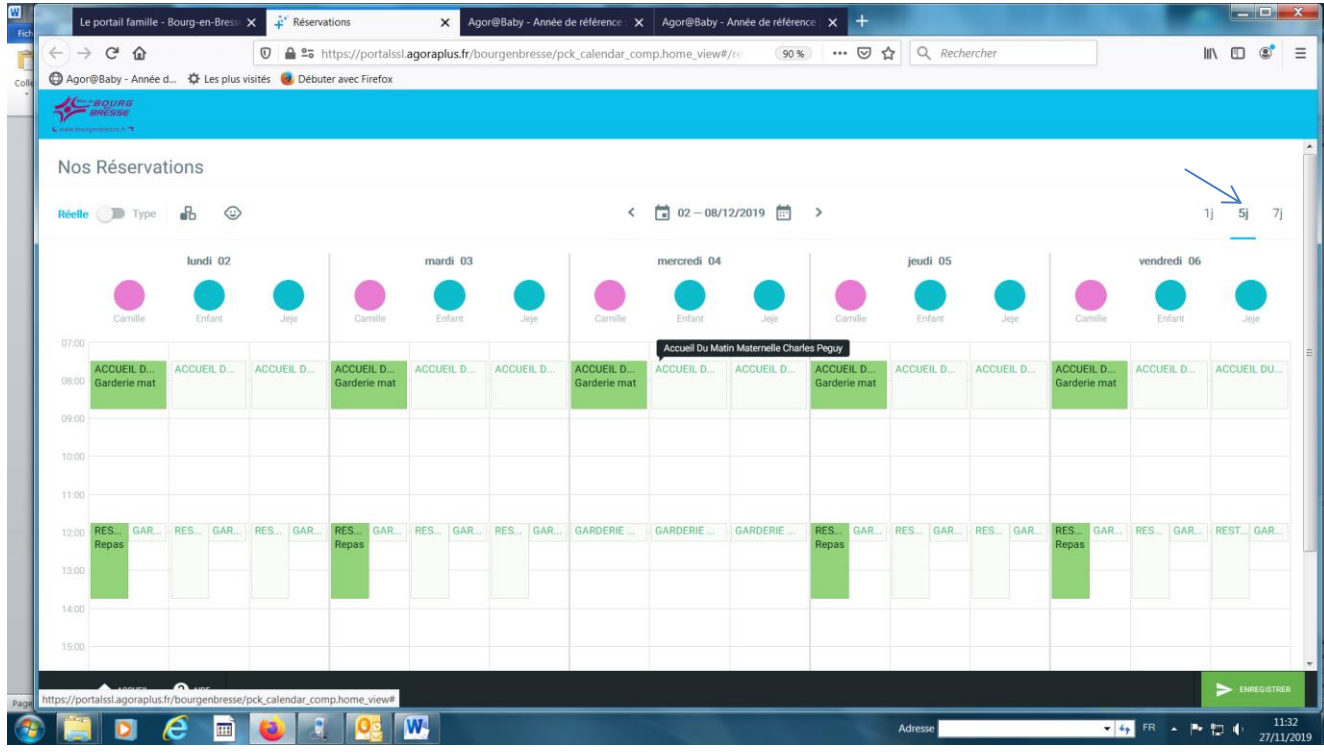

Vous pouvez reserver vos activités par enfant sur votre calendrier :

- **Les activités en fond vert très clair** que vous voyez apparaître sont les activités où vous pouvez inscrire vos enfants. **ATTENTION :** le fond vert très clair n'indique pas une réservation !
- Lorsque vous cliquerez dessus pour débuter la réservation, **l'activité apparaîtra en fond jaune foncé**, ce qui indiquera votre demande de réservation.
- Une fois votre (vos) demande(s) validée(s), la (les) réservation(s) apparaîtra (apparaîtront) **en vert foncé**. Le nom complet de l'activité apparait lorsque vous placez la souris sur la case.
- Par défaut l'affichage propose une semaine de 5 jours mais il est possible de n'afficher qu'un seul jour ou la semaine complète (7 jours) en cliquant sur les choix situés en haut à droite du calendrier

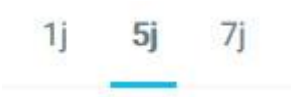

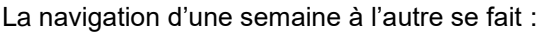

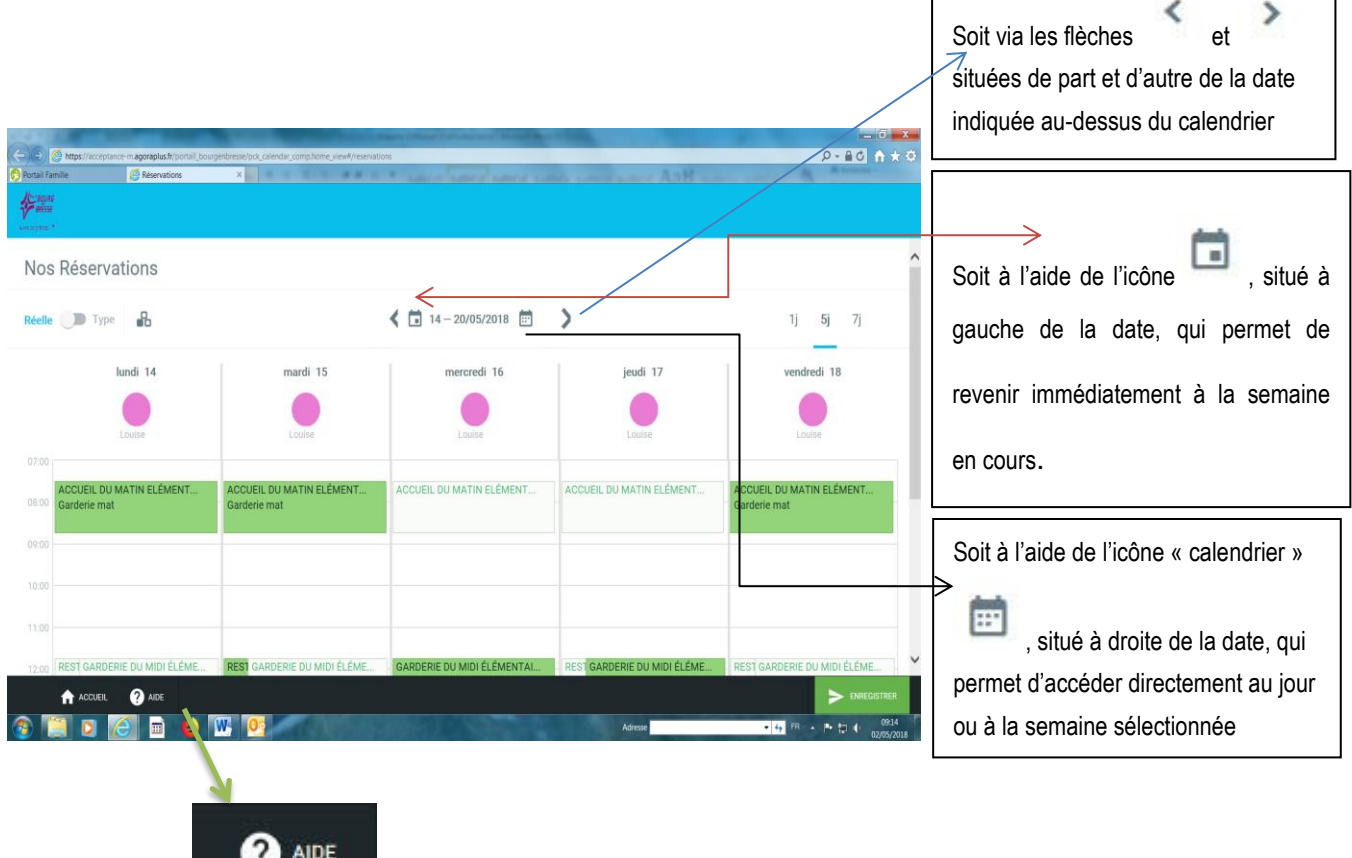

ė

Le bouton Aide situé dans la barre d'actions en bas de page affiche les légendes des couleurs

utilisées.

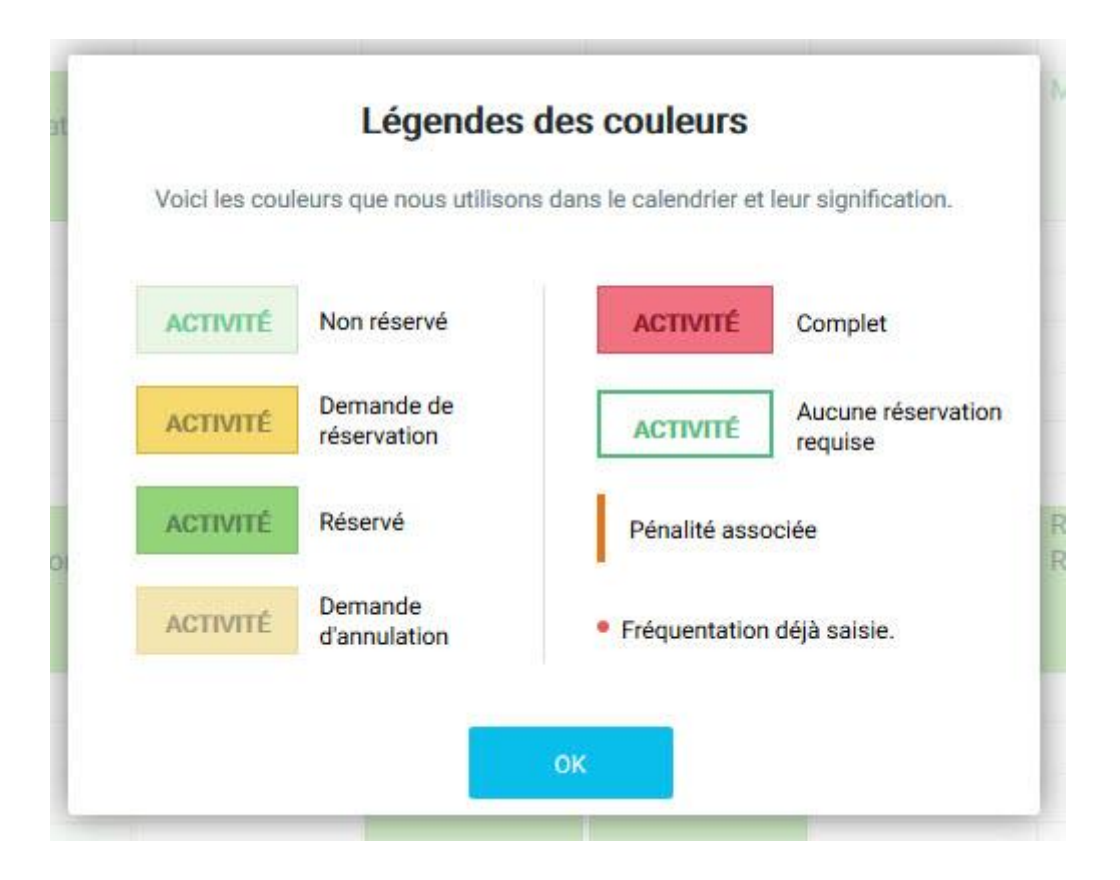

Pour faire une demande de réservation ou d'annulation, il suffit de cliquer sur l'activité concernée. Le fond devient alors jaune foncé s'il s'agit d'une réservation, jaune clair s'il s'agit d'une annulation.

Dans certains cas la demande peut ne pas être permise ou des pénalités peuvent être appliquées selon les modalités de réservation ou d'annulation.

Enfin il n'est pas possible de modifier une réservation dans le passé ou sur laquelle un motif de fréquentation a déjà été renseigné (représenté par un point rouge).

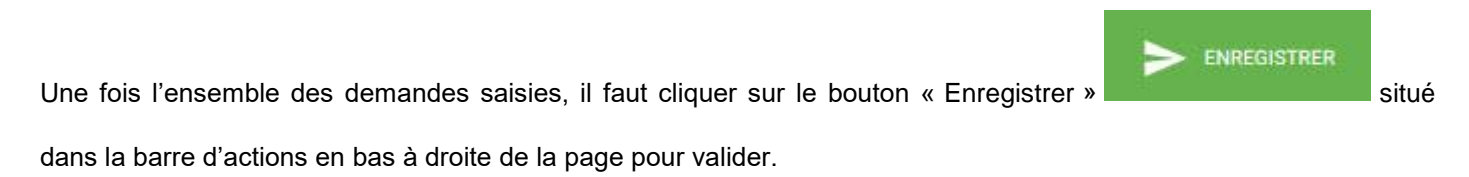

Un récapitulatif s'affiche et liste l'ensemble des réservations et annulations sauvegardées.

#### **Mode semaine type**

Il existe également un mode « Semaine type » qui permet de réaliser des réservations pour un ou plusieurs enfants sur une ou plusieurs activités pour une période librement choisie.

Pour changer de mode, il suffit de changer la position de l'interrupteur situé en haut à gauche. B asculer sur « Type ».

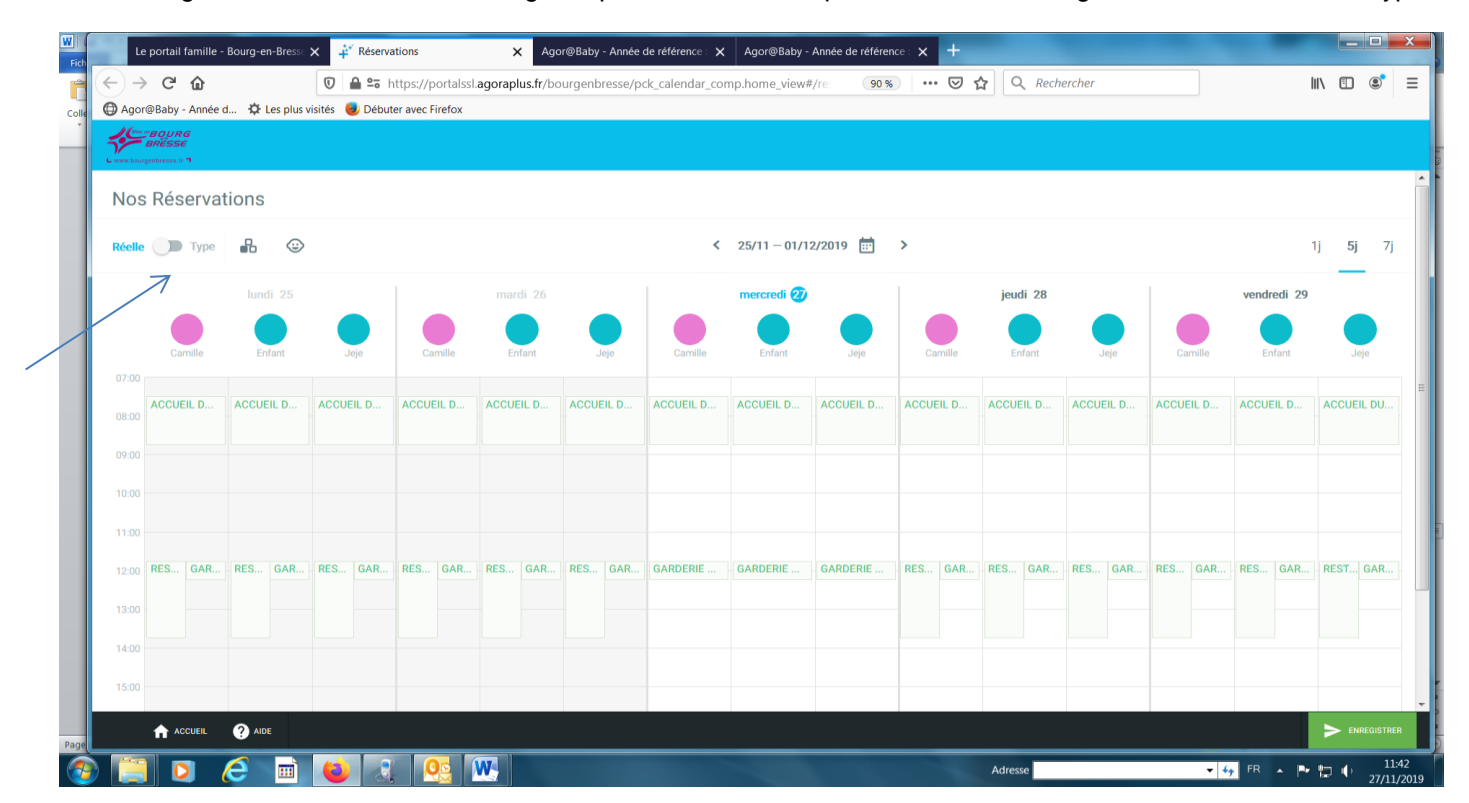

Un message apparait pour vous informer que vous changez de mode puis la zone précédemment utilisée pour

l'affichage de la semaine est remplacée par l'information **Semaine type** 

Dans ce mode, le calendrier n'affiche que les activités auxquelles sont inscrits les enfants sans leur réservation effective.

Il suffit alors de cliquer sur les activités que l'on souhaite réserver puis de cliquer sur le bouton

Une fenêtre s'ouvre et demande :

La périodicité de la semaine type. La valeur 1 semaine signifie que la semaine type va s'appliquer sur toutes les semaines, 2 signifie qu'elle s'appliquera 1 semaine sur 2 à partir de la date de début indiquée, 3 signifie 1 sur 3…

#### <span id="page-11-0"></span>**6. EFFECTUER UNE ANNULATION**

Si vous avez procédé à une réservation et que vous souhaitez l'annuler, il vous suffit de revenir sur l'agenda, de cochez l'activité souhaité puis cliquez sur le jour à annuler. Le jour changera de couleur, il vous suffira de « Valider » pour confirmer la demande. Procèdure à réaliser pour chaque activité et chaque enfant. Si cette annulation est faite tardivement, elle sera impossible, se référer à la page 2 du document.

APPLIQUER

#### <span id="page-12-0"></span>**7. CHOISIR MES AUTORISATIONS**

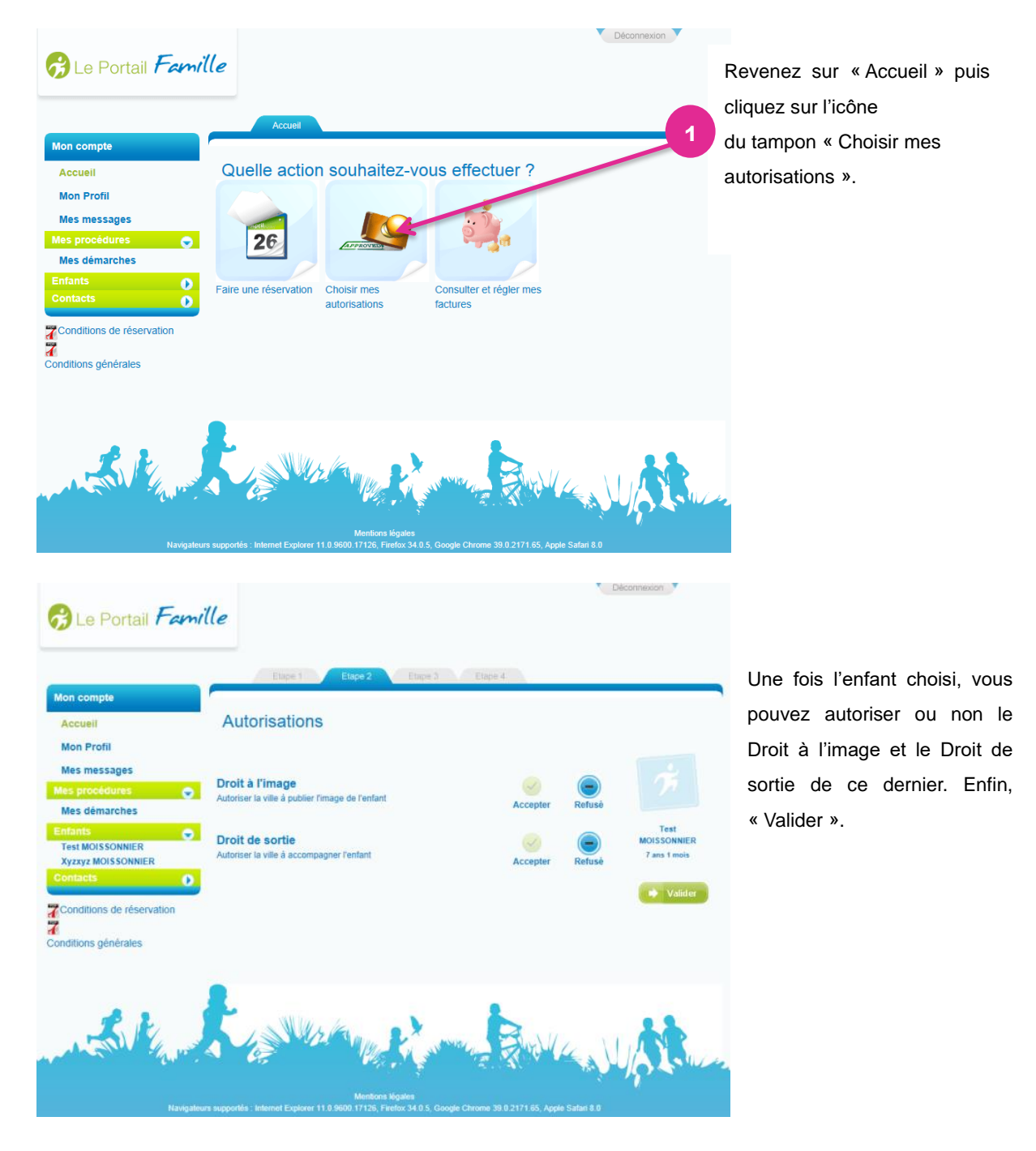

#### <span id="page-13-0"></span>**8. CONSULTER ET RÈGLER MES FACTURES**

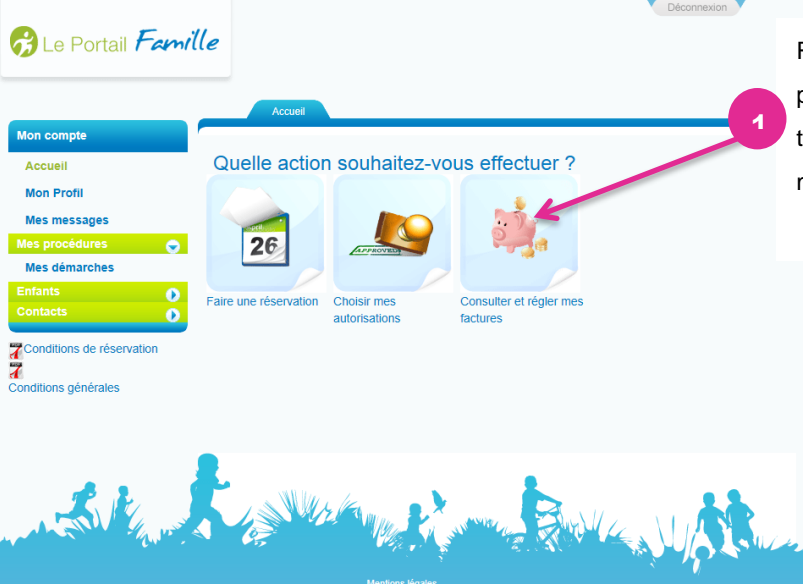

Revenez sur « Accueil » puis cliquez sur l'icône de la tirelire « Consulter et régler mes factures ».

Le titre « Payable au Trésor Public » est simplement une information comme quoi votre facture est payable au Trésor Public mais il n'y-a pas de retour de paiement, c'est-à-dire que nous ne savons pas si vous avez payé ou non. Ce titre, pour plus de compréhension, évoluera dans la prochaine version.

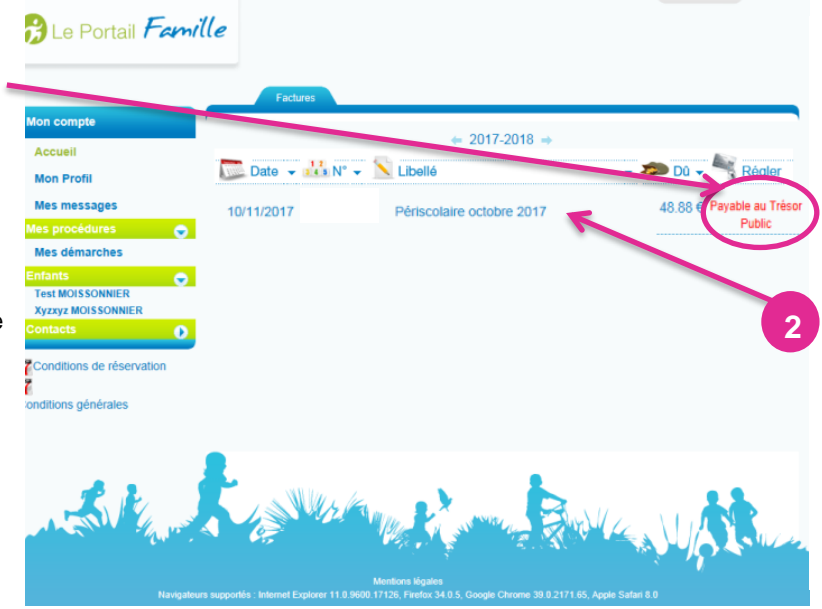

Vous trouverez vos factures et un récapitulatif en cliquant sur ces dernières.

**Si vous avez demandé la facture électronique**, en cliquant sur la facture souhaitée, vous trouverez un icône pdf en haut à droite de la fenêtre afin de la voir détaillée. Si vous avez sollicité la facture papier, cette dernière option sera impossible.

Il appartient à chaque famille de régler ses **factures (supérieure à 15 €) tous les mois** (cf. page 3 du document):

#### **En priorité (et pour simplifier vos démarches) :**

- $\checkmark$  par prélèvement automatique (remplir l'autorisation de prélèvement et fournir un RIB) ; le montant de vos factures sera alors automatiquement débité en milieu de mois suivant.
- $\checkmark$  par carte bancaire directement via le site Internet sécurisé de [TIPI](https://www.tipi.budget.gouv.fr/tpa/accueilportail.web) (les références demandées se trouvent sur votre facture).
- par carte bancaire, chèque libellé à l'ordre de la Trésorerie Principale Municipale, ou espèces, au guichet de la Trésorerie Principale Municipale, 21 bis rue Gabriel Vicaire 01000 BOURG EN BRESSE.

*Pensez à vous munir de votre facture ou du papillon détachable au bas de cette dernière afin de procéder à* 

*votre paiement*

### <span id="page-14-0"></span>**9. DÉCONNEXION**

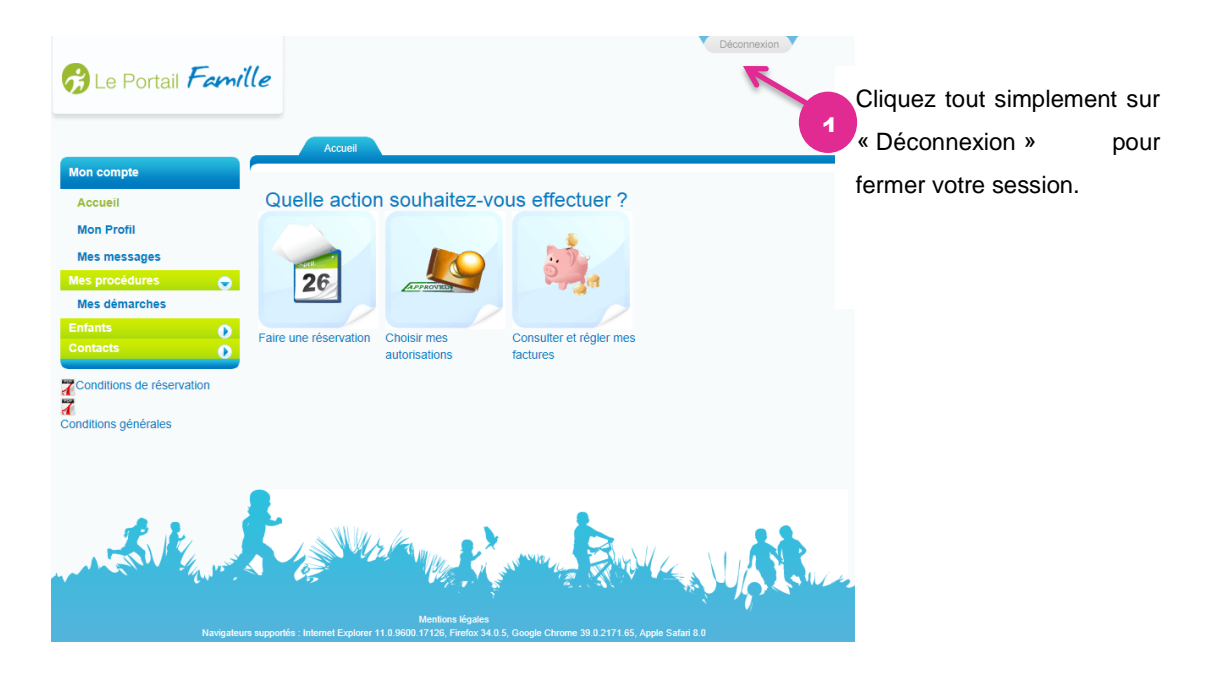

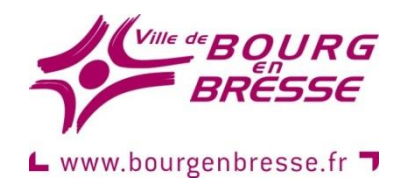